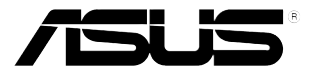

# **Moniteur LCD Série PA329 ASUS**

# *Guide de l'utilisateur*

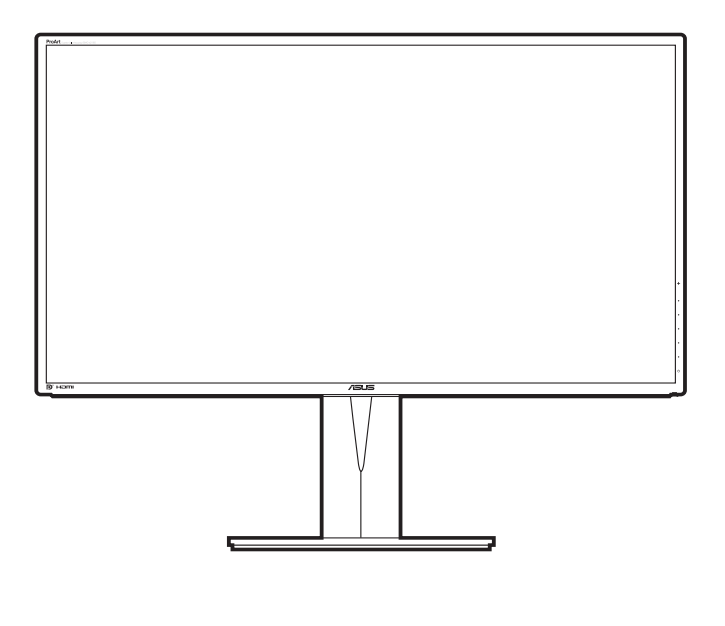

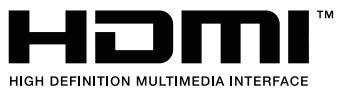

Première édition Janvier 2016

#### **Copyright © 2016 ASUSTeK COMPUTER INC. Tous droits réservés.**

Aucune partie de ce manuel, y compris les produits et logiciels qui y sont décrits, ne sauraient être reproduits, transmis, retranscris, stockés dans un système de récupération ou traduits dans une autre langue sous quelque forme et de quelque façon que ce soit, excepté pour la documentation, conservée par l'acheteur à des fins de sauvegarde, sans l'autorisation écrite express d'ASUSTeK COMPUTER INC. ("ASUS").

La garantie du produit ne sera pas étendue si : (1) le produit est réparé, modifié ou altéré, à moins qu'une telle réparation, modification ou altération ne soit autorisée par écrit par ASUS ou ; (2) le numéro de série du produit est effacé ou manquant.

ASUS PROPOSE CE MANUEL « TEL QUEL » SANS AUCUNE GARANTIE, EXPRESSE OU IMPLICITE, Y COMPRIS, DE FAÇON NON EXHAUSTIVE, LES GARANTIES IMPLICITES OU LES CONDITIONS DE GARANTIE DE QUALITÉ MARCHANDE OU GARANTIE DE CONFORMITÉ À UNE UTILISATION PARTICULIÈRE. EN AUCUN CAS ASUS, SES DIRECTEURS, RESPONSABLES, EMPLOYÉS OU AGENTS NE SAURAIENT ÊTRE TENUS RESPONSABLES DE TOUS DOMMAGES INDIRECTS, PARTICULIERS, ACCIDENTELS OU CONSÉCUTIFS (Y COMPRIS PERTES DE PROFITS, PERTES DE CLIENTS, PERTE D'UTILISATION OU DE DONNÉES, INTERRUPTION D'ACTIVITÉ ET AUTRES), MÊME SI ASUS A ÉTÉ AVERTI DE LA POSSIBILITÉ DE TELS DOMMAGES DÉCOULANT DE TOUT DÉFAUT OU TOUTE ERREUR DANS CE MANUEL OU LE PRODUIT.

LES SPÉCIFICATIONS ET INFORMATIONS CONTENUES DANS CE MANUEL SONT FOURNIES UNIQUEMENT À DES FINS D'INFORMATION ET SONT SUJETTES À DES MODIFICATIONS À TOUT MOMENT SANS AVERTISSEMENT PRÉALABLE, ET NE SAURAIENT ÊTRE CONSIDÉRÉES COMME UN ENGAGEMENT D'ASUS. ASUS REJETTE TOUTE RESPONSABILITÉ POUR TOUTE ERREUR OU IMPRÉCISION POUVANT FIGURER DANS CE MANUEL, Y COMPRIS LES PRODUITS ET LOGICIELS QUI Y SONT DÉCRITS.

Les produits et nom d'entreprises apparaissant dans ce manuel peuvent ou peuvent ne pas être des marques commerciales ou marques déposées de ces entreprises respectives, et ne sont utilisés qu'à des fins d'identification et d'explication et au bénéfice des propriétaires, sans intention d'enfreindre leurs droits.

# **Table des matières**

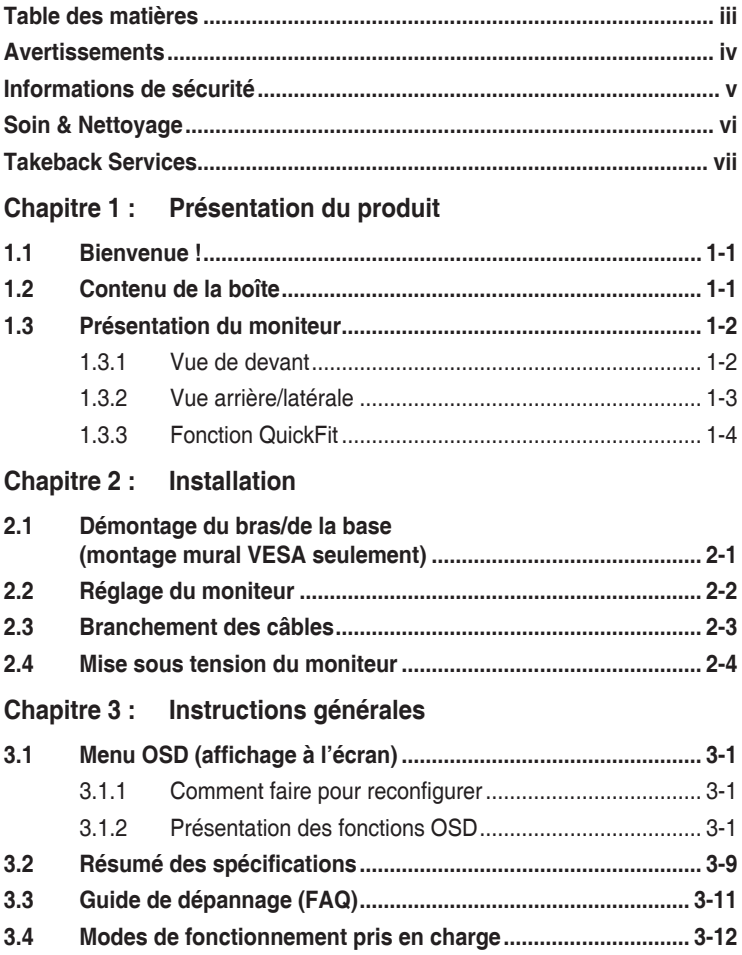

# <span id="page-3-0"></span>**Avertissements**

## **Déclaration de la Commission Fédérale des Télécommunications (FCC)**

Cet appareil est conforme à la section 15 du règlement de la FCC. Son fonctionnement est sujet aux deux conditions suivantes :

- Cet appareil ne doit pas causer d'interférences nuisibles, et
- Cet appareil doit être capable d'accepter toutes les interférences, y compris les interférences pouvant provoquer un fonctionnement indésirable.

Cet appareil a été testé et trouvé conforme aux limitations pour les appareils numériques de Catégorie B, conformément à la Section 15 du règlement de FCC. Ces limites sont conçues pour fournir une protection raisonnable contre les interférences néfastes dans une installation résidentielle. Cet appareil génère, utilise et peut émettre une énergie en radiofréquence et, s'il n'est pas installé et utilisé selon les instructions, il peut entraîner des interférences nuisibles aux communications radio. Cependant, aucune garantie n'est donnée qu'il ne causera pas d'interférence dans une installation donnée. Si cet appareil cause des interférences nuisibles à la réception de la radio ou de la télévision, ce que vous pouvez facilement observer en éteignant et en rallumant l'appareil, nous vous encourageons à prendre une ou plusieurs des mesures correctives suivantes :

- Réorienter ou déplacer l'antenne de réception.
- Augmenter la distance entre l'appareil et le récepteur.
- Connecter l'appareil sur une prise secteur ou sur un circuit différent de celui sur lequel le récepteur est connecté.
- Consulter votre revendeur ou un technicien radio/télévision qualifié pour de l'aide.

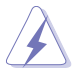

L'utilisation de câbles blindés pour la connexion du moniteur à la carte graphique est requise par le règlement de la FCC pour assurer la conformité. Toute modification ou changement qui n'a pas été directement approuvé par le parti responsable de la conformité peut annuler le droit de l'utilisateur à utiliser cet appareil.

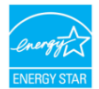

En tant que partenaire d'Energy Star® , notre société a déterminé que ce produit est conforme aux directives d'Energy Star® pour son efficacité énergétique.

### **Déclaration de la commission canadienne des communications**

Cet appareil numérique ne dépasse pas les limites de la classe B pour les émissions de sons radio depuis des appareils numériques, définies dans le règlement sur les interférences radio de la commission canadienne des communications.

Cet appareil numérique de classe B est conforme au règlement canadien ICES-003.

This Class B digital apparatus meets all requirements of the Canadian Interference - Causing Equipment Regulations.

Cet appareil numérique de la classe B respecte toutes les exigences du Réglement sur le matériel brouiller du Canada.

# <span id="page-4-0"></span>**Informations de sécurité**

- Avant d'installer le moniteur, lisez attentivement toute la documentation qui accompagne la boîte.
- Pour éviter tout incendie ou électrocution, n'exposez jamais le moniteur à la pluie ni à l'humidité.
- N'essayez jamais d'ouvrir le boîtier du moniteur. Les hautes tensions dangereuses à l'intérieur du moniteur peuvent entraîner de graves blessures corporelles.
- Si l'alimentation électrique est cassée, n'essayez pas de la réparer par vousmême. Contactez un technicien de réparation qualifié ou un revendeur.
- Avant d'utiliser le produit, assurez-vous que tous les câbles sont bien connectés et que les câbles électriques ne sont pas endommagés. Si vous décelez le moindre dommage, contactez immédiatement votre revendeur.
- Les fentes et les ouvertures à l'arrière ou sur le dessus du boîtier sont prévues pour la ventilation. Ne bloquez pas ces fentes. Ne placez jamais ce produit près ou sur un radiateur ou une source de chaleur à moins qu'il y ait une ventilation appropriée.
- Le moniteur ne doit être utilisé qu'avec le type d'alimentation indiqué sur l'étiquette. Si vous n'êtes pas sûr(e) du type d'alimentation électrique chez vous, consultez votre revendeur ou votre fournisseur local.
- Utilisez la prise électrique appropriée qui est conforme aux normes électriques locales.
- Ne surchargez pas les barrettes de branchements et les rallonges électriques. Une surcharge peut engendrer un incendie ou une électrocution.
- Evitez la poussière, l'humidité et les températures extrêmes. Ne placez pas le moniteur dans une zone qui pourrait devenir humide. Placez le moniteur sur une surface stable.
- Débranchez l'appareil lors des orages ou lorsqu'il n'est pas utilisé pendant une période prolongée. Ceci protégera le moniteur contre les dommages liés aux surtensions.
- N'insérez jamais des objets et ne renversez jamais du liquide dans les fentes du boîtier du moniteur.
- Pour assurer un fonctionnement satisfaisant, utilisez le moniteur uniquement avec des ordinateurs listés UL, qui ont des réceptacles configurés de façon appropriée et marqués 100-240 VAC.
- Si vous rencontrez des problèmes techniques avec le moniteur, contactez un technicien de réparation qualifié ou votre revendeur.

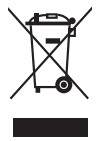

Ce symbole de poubelle sur roulettes indique que le produit (appareil électrique, électronique ou batterie cellule contenant du mercure) ne doit pas être jeté dans une décharge municipale. Référez-vous à la règlementation locale pour plus d'informations sur la mise au rebut des appareils électroniques.

# <span id="page-5-0"></span>**Soin & Nettoyage**

- Avant de soulever ou de déplacer votre moniteur, il est préférable de débrancher les câbles et le cordon d'alimentation. Suivez les bonnes techniques de levage quand vous soulevez le moniteur. Quand vous soulevez ou transportez le moniteur, tenez les bords du moniteur. Ne soulevez pas le moniteur en tenant le support ou le cordon d'alimentation.
- Nettoyage. Éteignez votre moniteur et débranchez le cordon d'alimentation. Nettoyez la surface du moniteur à l'aide d'un chiffon sans peluche et non abrasif. Les tâches rebelles peuvent être enlevées avec un chiffon légèrement imbibé d'une solution détergente douce.
- Évitez d'utiliser un nettoyant contenant de l'alcool ou de l'acétone. Utilisez un produit de nettoyage prévue pour les écrans LCD. N'aspergez jamais de nettoyant directement sur l'écran car il pourrait goutter dans le moniteur et entraîner un choc électrique.

## **Les symptômes suivants sont normaux avec le moniteur :**

- Il se peut que vous trouviez l'écran irrégulièrement lumineux selon le motif de bureau que vous utilisez.
- Lorsque la même image reste affichée pendant de nombreuses heures, une image résiduelle peut rester visible sur l'écran même lorsque l'image a été changée. L'écran se rétablit lentement, ou bien vous pouvez éteindre l'alimentation pendant quelques heures.
- Lorsque l'écran devient noir ou clignote, ou qu'il ne s'allume plus, contactez votre revendeur ou un centre de réparation pour remplacer les pièces défectueuses. Ne réparez pas l'écran par vous-même!

## **Conventions utilisées dans ce guide**

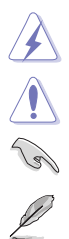

ATTENTION : Informations pour éviter de vous blesser en essayant de terminer un travail.

AVERTISSEMENT : Informations pour éviter d'endommager les composants en essayant de terminer un travail.

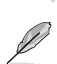

IMPORTANT : Informations que vous DEVEZ suivre pour terminer une tâche.

REMARQUE : Astuces et informations supplémentaires pour aider à terminer un tâche.

## <span id="page-6-0"></span>**Où trouver plus d'informations**

Référez-vous aux sources suivantes pour les informations supplémentaires et pour les mises à jour de produit et logiciel.

#### **1. Sites Web de ASUS**

Les sites Web internationaux d'ASUS fournissent des informations mises à jour sur les produits matériels et logiciels d'ASUS. Référez-vous au site : http://www.asus.com

#### **2. Documentation en option**

Votre emballage produit peut inclure une documentation en option qui peut avoir été ajoutée par votre revendeur. Ces documents ne font pas partie de l'emballage standard.

# **Takeback Services**

ASUS recycling and takeback programs come from our commitment to the highest standards for protecting our environment. We believe in providing solutions for our customers to be able to responsibly recycle our products, batteries and other components as well as the packaging materials.

Please go to http://csr.asus.com/english/Takeback.htm for detail recycling information in different region.

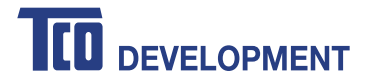

## **Congratulations!**

## **This product is TCO Certified - for Sustainable IT**

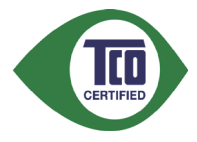

TCO Certified is an international third party sustainability certification for IT products. TCO Certified ensures that the manufacture, use and recycling of IT products reflect environmental, social and economic responsibility. Every TCO Certified product model is verified by an accredited independent test laboratory.

This product has been verified to meet all the criteria in TCO Certified, including:

#### **Corporate Social Responsibility**

Socially responsible production - working conditions and labor law in manufacturing country

#### **Energy Efficiency**

Energy efficiency of product and power supply. Energy Star compliant, where applicable

#### **Environmental Management System**

Manufacturer must be certified according to either ISO 14001 or EMAS

#### **Minimization of Hazardous Substances**

Limits on cadmium, mercury, lead & hexavalent chromium including requirements for mercury-free products, halogenated substances and hazardous flame retardants

#### **Design for Recycling**

Coding of plastics for easy recycling. Limit on the number of different plastics used.

#### **Product Lifetime, Product Take Back**

Minimum one-year product warranty. Minimum three-year availability of spare parts. Product takeback **Packaging** 

Limits on hazardous substances in product packaging. Packaging prepared for recycling

#### **Ergonomic, User-centered design**

Visual ergonomics in products with a display. Adjustability for user comfort (displays, headsets) Acoustic performance protection against sound spikes (headsets) and fan noise (projectors, computers) Ergonomically designed keyboard (notebooks)

#### **Electrical Safety, minimal electro-magnetic Emissions**

#### **Third Party Testing**

All certified product models have been tested in an independent, accredited laboratory.

A detailed criteria set is available for download at www.tcodevelopment.com, where you can also find a searchable database of all TCO Certified IT products.

TCO Development, the organization behind TCO Certified, has been an international driver in the field of Sustainable IT for 20 years. Criteria in TCO Certified are developed in collaboration with scientists, experts, users and manufacturers. Organizations around the world rely on TCO Certified as a tool to help them reach their sustainable IT goals. We are owned by TCO, a non-profit organization representing office workers. TCO Development is headquartered in Stockholm, Sweden, with regional presence in North America and Asia.

> For more information, please visit **www.tcodevelopment.com**

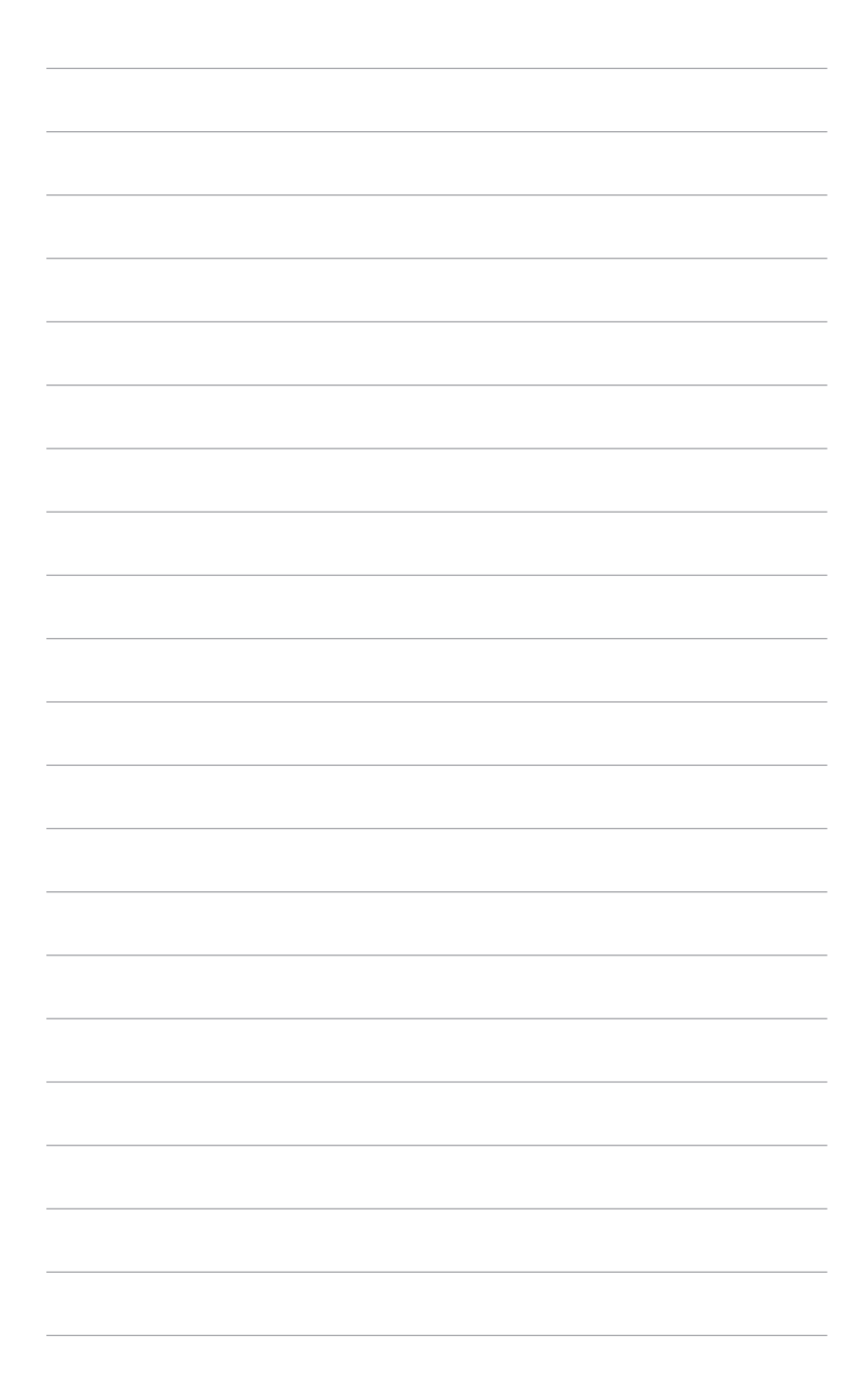

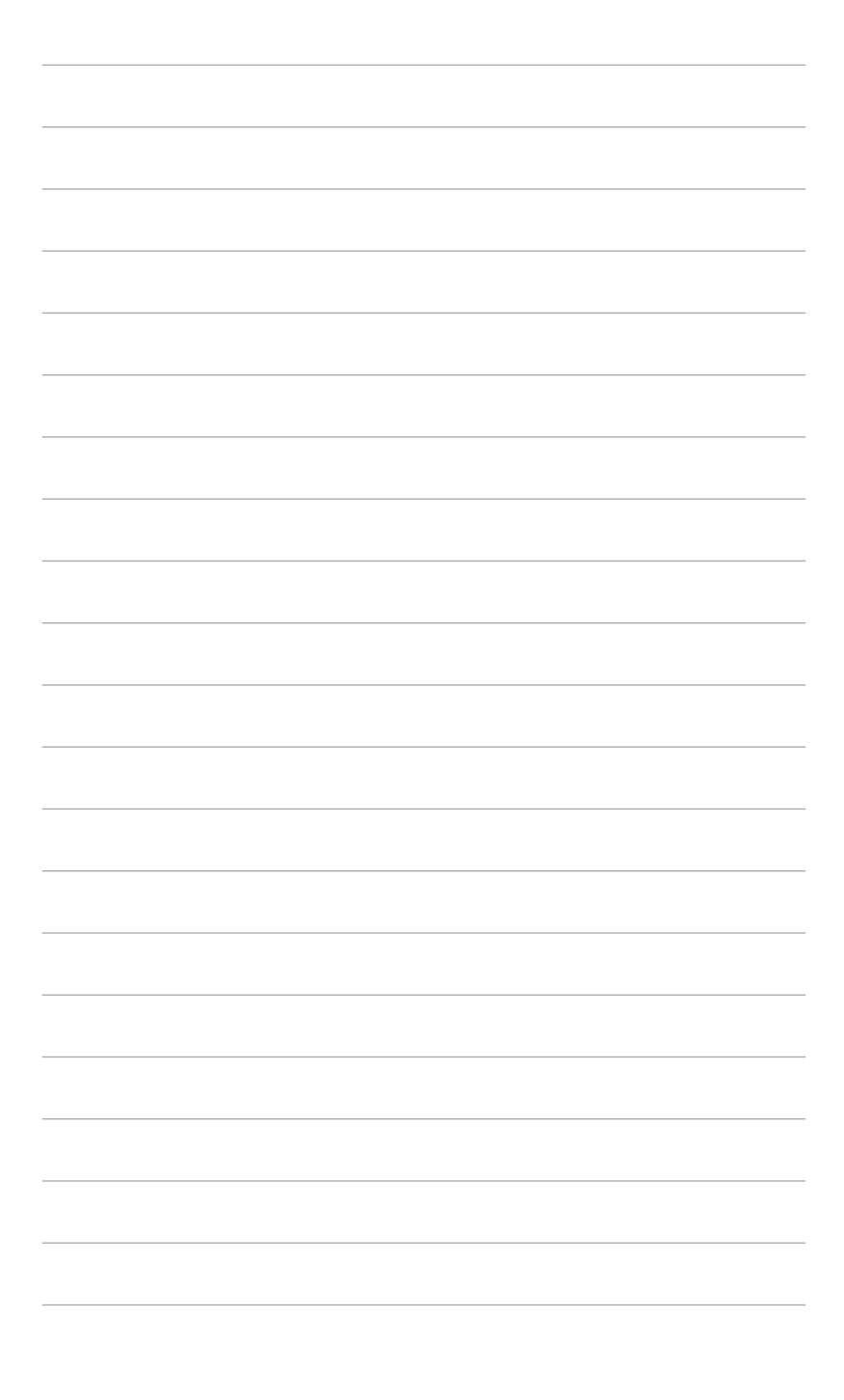

# <span id="page-10-0"></span>**1.1 Bienvenue !**

Merci d'avoir acheter le moniteur LCD d'ASUS® !

Le dernier moniteur à écran LCD large d'ASUS offre un affichage plus large, plus lumineux et d'une clarté cristalline, en plus de toute une gamme de fonctions qui améliorentvotre séance de visionnage.

Avec ces fonctions du moniteur, vous pouvez profiter du confort et vous régaler d'une expérience visuelle !

# **1.2 Contenu de la boîte**

Vérifiez que tous les éléments suivants sont présents dans la boîte :

- $\checkmark$  Moniteur LCD
- $\checkmark$  Guide de mise en route
- $\checkmark$  Carte de garantie
- $\checkmark$  Cordon d'alimentation
- $\checkmark$  Câble HDMI
- $\checkmark$  Câble DisplayPort (Mini-DP vers DP)
- $\checkmark$  Câble USB 3.0
- $\checkmark$  CD d'aide
- $\checkmark$  Attache-câble
- $\checkmark$  Rapport de test du calibrage des couleurs

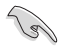

Si l'un des éléments ci-dessous est endommagé ou manquant, contactez immédiatement votre revendeur.

# <span id="page-11-0"></span>**1.3 Présentation du moniteur**

## **1.3.1 Vue de devant**

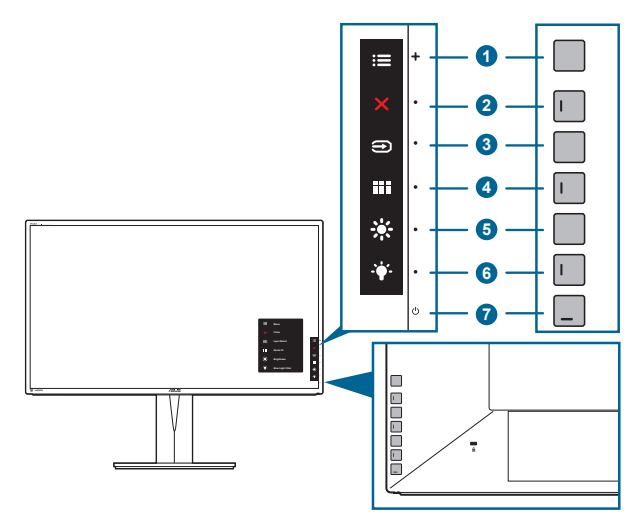

- 1. **EXE** Bouton de menu (5 directions) :
	- Appuyez sur ce bouton pour entrer dans le menu OSD.
	- Active les éléments sélectionnés du menu OSD.
	- Augmente / diminue les valeurs ou déplace votre sélection vers le haut / le bas / la gauche / la droite.
- 2. Bouton Fermer :
	- Quitte le menu OSD.
	- Bascule la fonction de serrure entre Marche et Arrêt avec un appui long pendant 5 secondes.
- 3. Bouton de Sélection Entrée :
	- Sélectionne une source d'entrée disponible.

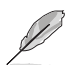

Appuyez sur le bouton  $\bigoplus$  (bouton de Sélection Entrée) pour afficher les signaux HDMI-1, HDMI-2, HDMI-3, HDMI-4, DisplayPort, mini Displayport après avoir raccordé le câble HDMI / DisplayPort / Mini DisplayPort au moniteur.

- 4. **Bill** Bouton QuickFit:
	- Il s'agit d'un raccourci pour activer la fonction QuickFit conçue pour l'alignement.
	- La fonction QuickFit contient 5 types de motifs d'alignement. (Veuillez vous référer à 1.3.3 Fonction QuickFit).
- 5.  $\frac{1}{25}$  Raccourci 1
	- Valeur par défaut : Raccourci Luminosité
	- Pour modifier la fonction du raccourci, allez dans le menu Raccourci > Raccourci 1.
- <span id="page-12-0"></span>6  $\bullet$  Raccourci 2
	- Valeur par défaut : Touche spéciale de filtre lumière bleue
	- Pour modifier la fonction du raccourci, allez dans le menu Raccourci > Raccourci 2.
- 7. Bouton d'alimentation/voyant d'alimentation
	- Pour allumer ou éteindre le moniteur.
	- Les couleurs du témoin d'alimentation sont indiquées dans le tableau ci-dessous

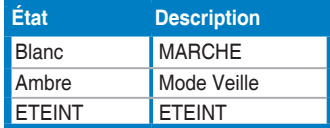

## **1.3.2 Vue arrière/latérale**

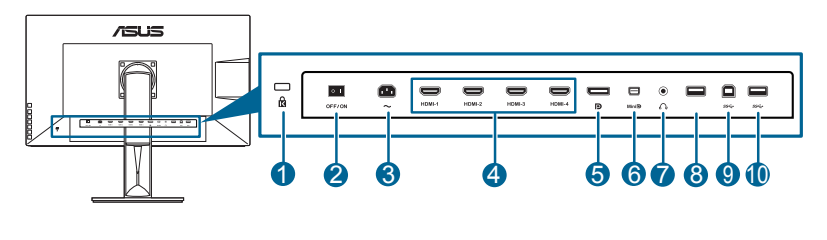

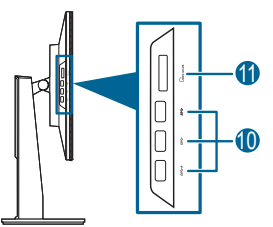

- 1. **Fente de verrouillage Kensington**.
- 2. **Bouton marche/arrêt**. Appuyez sur ce bouton pour mettre l'appareil sous/hors tension.
- 3. **Prise ENTRÉE AC**. Ce port sert à brancher le cordon d'alimentation.
- 4. **Port HDMI**. Ce port est sert à la connexion avec un appareil compatible HDMI.

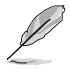

Le port HDMI-1 prend en charge particulièrement quelques appareils HDMI 1.4 EDID incertains. Appuyez la touche « Sélection Entrée » du clavier pendant 5 secondes pour une fonction EDID optimale.

5. **Entrée DisplayPort**. Ce port est sert à la connexion avec un appareil compatible DisplayPort.

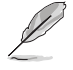

Le réglage par défaut de Flux DisplayPort dans le menu OSD est DisplayPort 1.2. Vous pouvez le changer à DisplayPort 1.1 quand le signal de sortie de votre appareil est DisplayPort 1.1.

- <span id="page-13-0"></span>6. **Entrée Mini DisplayPort**. Ce port est sert à la connexion avec un appareil compatible Mini DisplayPort.
- 7. **Prise casque**.
- 8. **USB 2.0 type A**. Ce port est pour le service uniquement.
- 9. **Port en émission USB 3.0**. Ce port est utilisé pour connecter un câble en émission USB. La connexion active les ports USB du moniteur.
- 10. **Ports en réception USB 3.0**. Ces ports permettent de connecter des appareils USB, comme un clavier/une souris USB, un lecteur de mémoire flash USB, et.

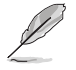

Ce moniteur est compatible Super-Speed USB 3.0. Le port avec icône  $SS\leftrightarrow\neq$ est conforme BC1.2.

11. **Lecteur de carte**. Pour plus d'informations sur les spécifications du lecteur de carte, voir ci-dessous.

## **Spécifications du lecteur de carte**

- Prise en charge de Secure DigitalTM v1.0 / v1.1 / v2.0 / SDHC / SDXC (capacité allant jusqu'à 2 To)
- Prise en charge de Secure DigitalTM v3.0 UHS-I (Ultra High Speed) : SDR12/ SDR25/SDR50/DDR50/SDR104
- Conforme à MultiMediaCardTM (MMC) - Spécification MMC v3.x / v4.0 / v4.1 / v4.2 / v4.3 / v4.4

 $- x1 / x4$ 

- Prise en charge de Memory Stick PRO / Memory Stick PRO Duo / Memory Stick Micro / Memory
- Stick PRO-HG / Memory Stick XC (capacité allant jusqu'à 32 Go) - Conforme aux spécifications des gammes Memory Stick : MS v1.43, MS PRO v1.05, MS Micro v1.04 (MS HG Micro v1.00), MS PRO-HG Duo 1.03, MS XC Duo v1.00, MS XC-HG Duo v1.00, MS XC Micro v1.00 et MS XC-HG Micro v<sub>1.00</sub>

- Prise en charge du quadruple accès aux données en lecture/écriture (512 Byte x 4) pour MS PRO-HG pour améliorer le taux de transmission

## **1.3.3 Fonction QuickFit**

La fonction QuickFit contient 5 types de motifs : (1) Grille d'alignement (2) A4 (3) B5 (4) Personnalisation (5) Règle. Pour activer les motifs, appuyez sur le bouton QuickFit. Appuyez le bouton à nouveau jusqu'à ce qu'un motif désiré soit sélectionné. Utilisez le **E** bouton de Menu (5 directions) pour sélectionner un motif souhaité. Vous pouvez déplacer le bouton en haut/bas, à gauche/droite pour changer de position du motif en cas de besoin. Notez que tous les motifs peuvent être déplacés à gauche/droite en fonction de votre besoin, mais peuvent avoir une portée limitée pour un déplacement en haut/bas.

#### 1. Grille d'alignement

Les motifs de grille permettent aux concepteurs et aux utilisateurs de mieux organiser le contenu et la mise en page, et d'obtenir un aperçu et un ressenti cohérents.

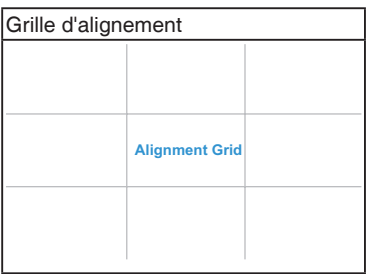

#### 2. A4

QuickFit propose le format de papier A4 standard pour que les utilisateurs consultent leurs documents en taille réelle sur l'écran.

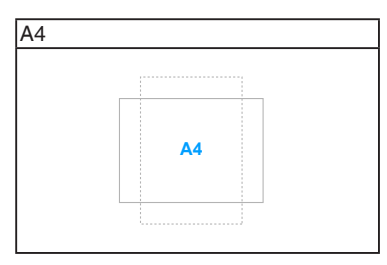

#### 3. B5

QuickFit propose le format de papier B5 standard pour que les utilisateurs consultent leurs documents en taille réelle sur l'écran.

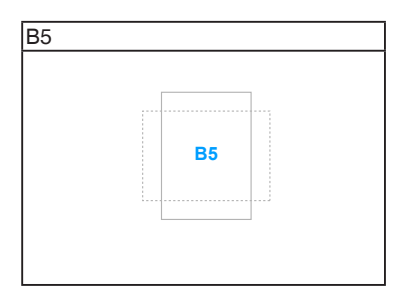

#### 4. Personnalisation

Vous pouvez décider la taille du cadre en déplaçant le bouton  $\equiv$  Menu (5 directions) en haut/bas ou gauche/droite. Vous pouvez appuyer le bouton Menu (5 directions) pendant plus de 3 secondes pour basculer les mesures entre millimètre et pouce.

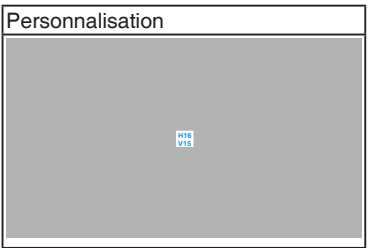

### 5. Règle

Ce motif présente une règle physique en haut et à gauche. Vous pouvez appuyer le bouton  $\equiv$  Menu (5 directions) pendant plus de 3 secondes pour basculer les mesures entre métrique et impérial.

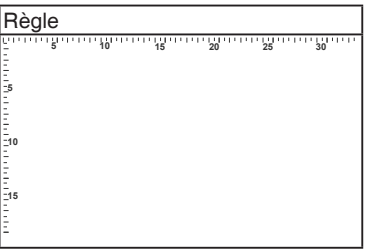

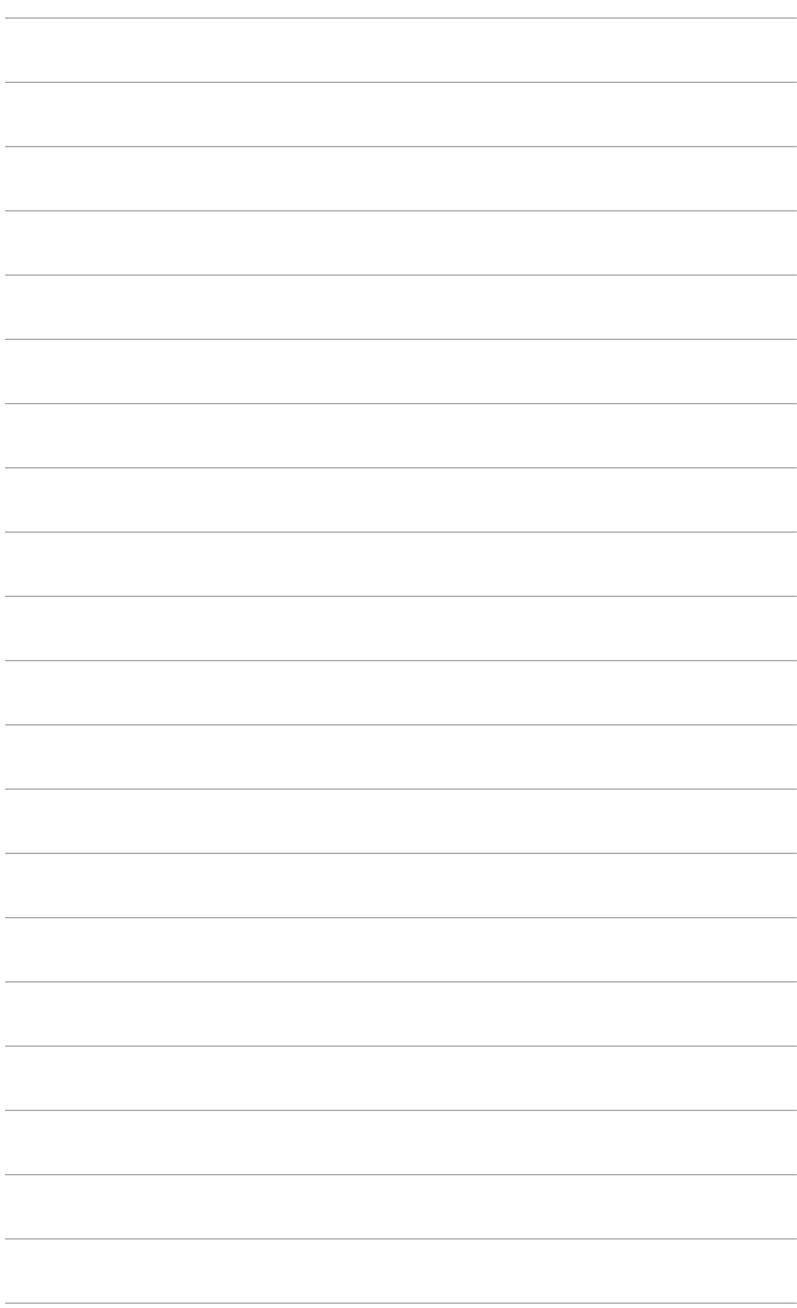

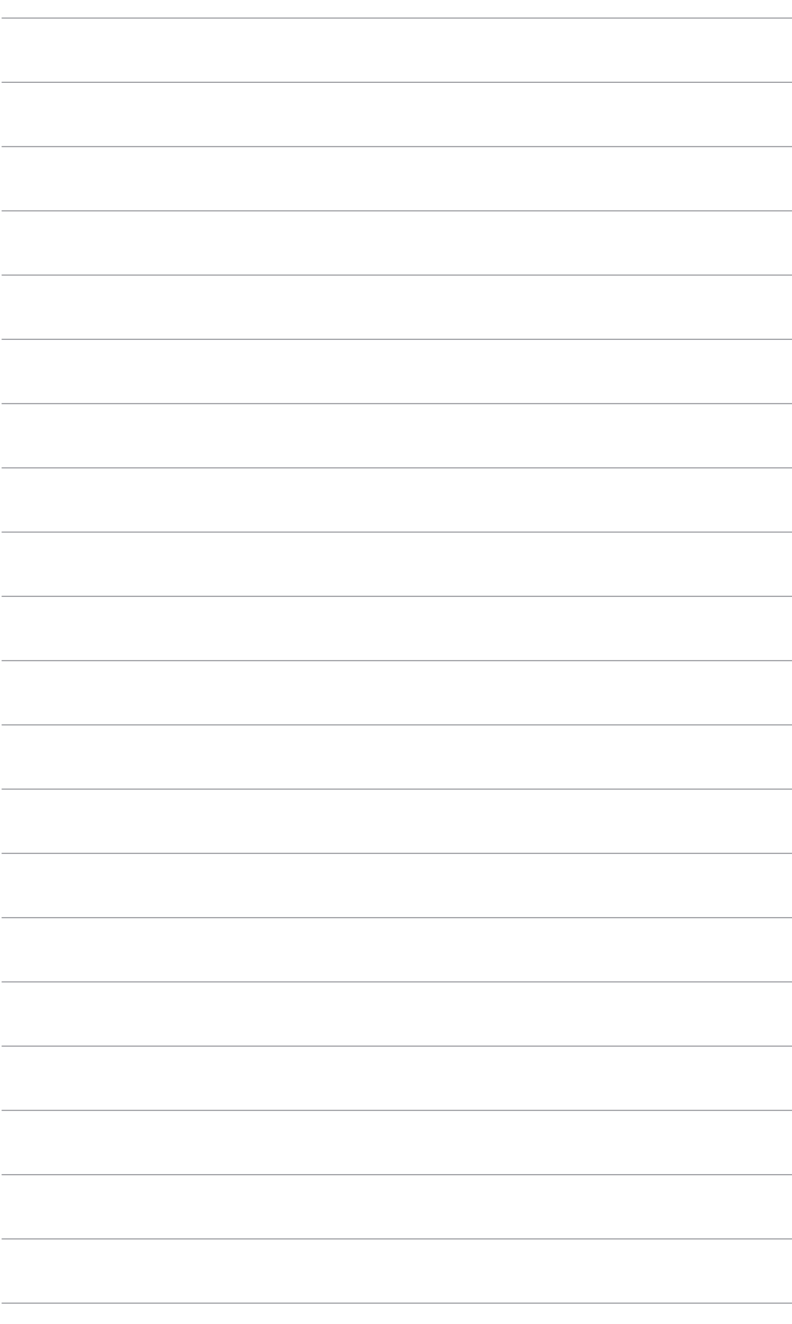

# <span id="page-18-0"></span>**2.1 Démontage du bras/de la base (montage mural VESA seulement)**

Le bras/la base détachable de ce moniteur, est spécialement conçu pour une installation murale VESA.

Pour démonter le bras/la base :

- 1. Posez doucement le moniteur face à terre sur une table.
- 2. Appuyez le bouton de libération, puis détachez le bras/la base du moniteur (Figure 2).

(Figure 1) (Figure 2)

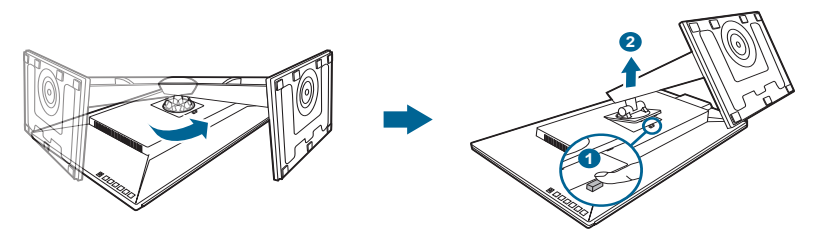

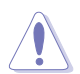

Nous vous conseillons de couvrir la surface de la table avec un chiffon doux pour éviter d'endommager le moniteur.

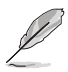

- Le kit de montage mural VESA (100 x 100 mm) s'achète séparément.
- Utilisez uniquement un support de montage mural agréé UL avec un poids / une charge minimum de 22,7 kg (taille des vis : M4 x 10 mm)

# <span id="page-19-0"></span>**2.2 Réglage du moniteur**

- Pour une vision optimale, il est recommandé d'avoir une vision de face sur le moniteur, ensuite réglez l'angle du moniteur pour qu'il soit confortable.
- Tenez le pied pour empêcher le moniteur de tomber quand vous le changez d'angle.
- Vous pouvez régler l'angle du moniteur, de +20˚ à -5˚ et le fairepivoter de 60˚ vers la gauche ou vers la droite. Vous pouvez également ajuster la hauteur du moniteur, de +/- 130 mm.

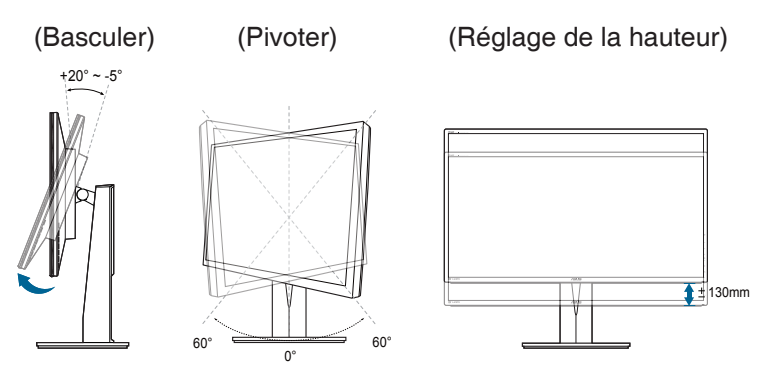

#### **Pivoter le moniteur**

- 1. Soulevez le moniteur dans sa position la plus haute.
- 2. Tilt the monitor to its maximum angle.
- 3. Pivot the monitor clockwise to the angle you need.

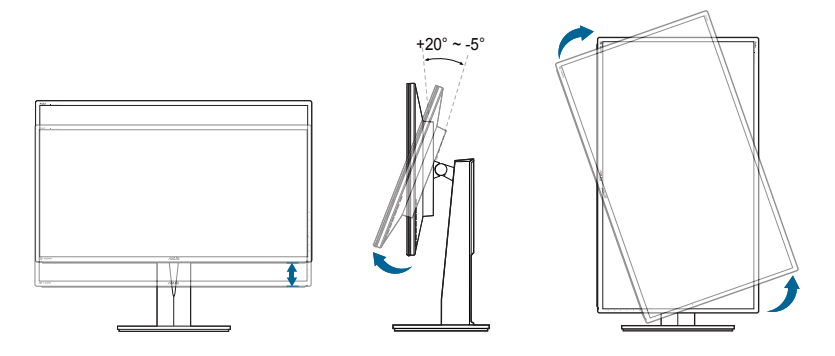

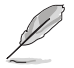

Il est normal que le moniteur tremble légèrement quand vous ajustez l'angle de visualisation.

<span id="page-20-0"></span>4. Le menu OSD pivote automatiquement lorsque le moniteur pivote.

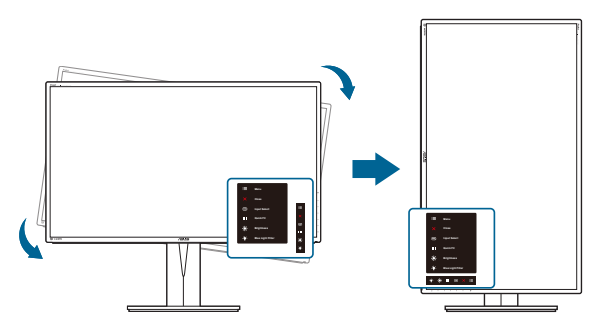

# **2.3 Branchement des câbles**

Branchez les câbles selon les instructions suivantes :

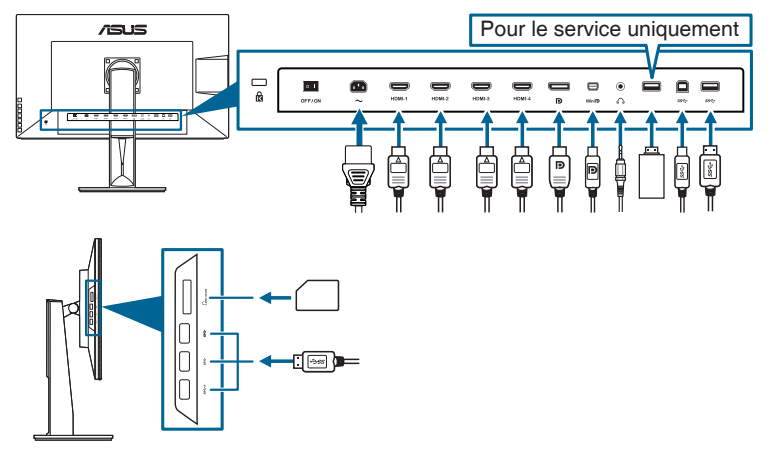

- **Pour brancher le cordon d'alimentation** : branchez une extrémité du cordon d'alimentation sur la prise d'entrée c.a. du moniteur puis branchez l'autre extrémité sur une prise de courant.
- **• Pour connecter le câble HDMI / DisplayPort / Mini DisplayPort** :
	- a. Branchez une extrémité du câble HDMI / DisplayPort / Mini DisplayPort sur la prise HDMI / DisplayPort / Mini DisplayPort du moniteur.
	- b. Branchez l'autre extrémité du câble HDMI / DisplayPort / Mini DisplayPort sur la prise HDMI / DisplayPort / Mini DisplayPort de votre ordinateur.
- **Utilisation du casque** : branchez l'extrémité de type prise sur la prise écouteurs du moniteur lorsqu'un signal HDMI ou DisplayPort est envoyé.

<span id="page-21-0"></span>**• Utilisation des ports USB 3.0** : Prenez le câble USB 3.0 fourni et branchez l'extrémité la plus petite (type B) du câble en émission USB sur le port en émission du moniteur. Branchez l'extrémité la plus grande (type A) sur le port USB 3.0 de votre ordinateur. Assurez-vous que la dernière version du système d'exploitation Windows 7/Windows 8 est installée sur votre ordinateur. Ce câble permet d'activer et de faire fonctionner les ports USB du moniteur.

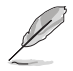

Lorsque ces câbles sont branchés, vous pouvez choisir le signal désiré en utilisant l'élément Sélectionner la source dans le menu OSD.

# **2.4 Mise sous tension du moniteur**

Appuyez sur le bouton d'alimentation  $\mathcal{O}$ . Voir page 1-2 pour l'emplacement du bouton d'alimentation. Le témoin d'alimentation (l) s'allume en blanc pour indiquer que le moniteur est allumé.

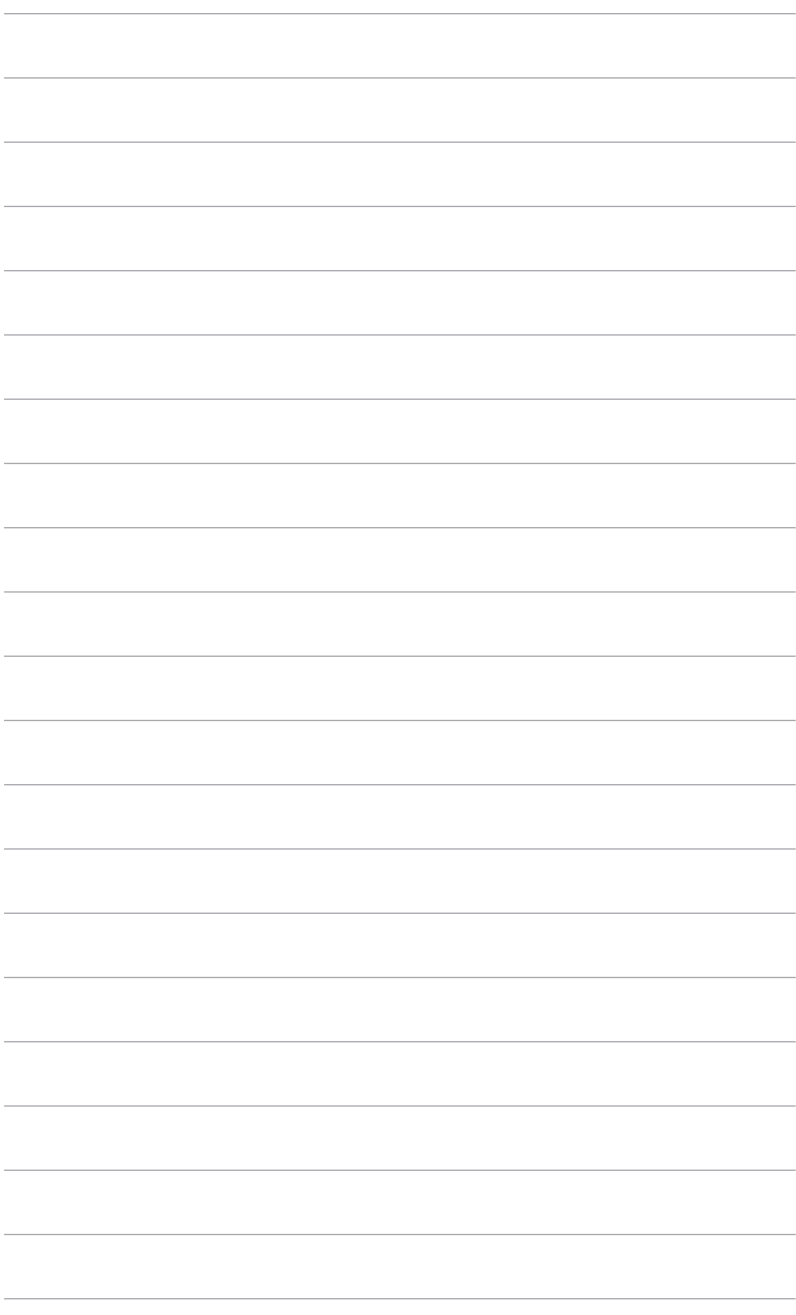

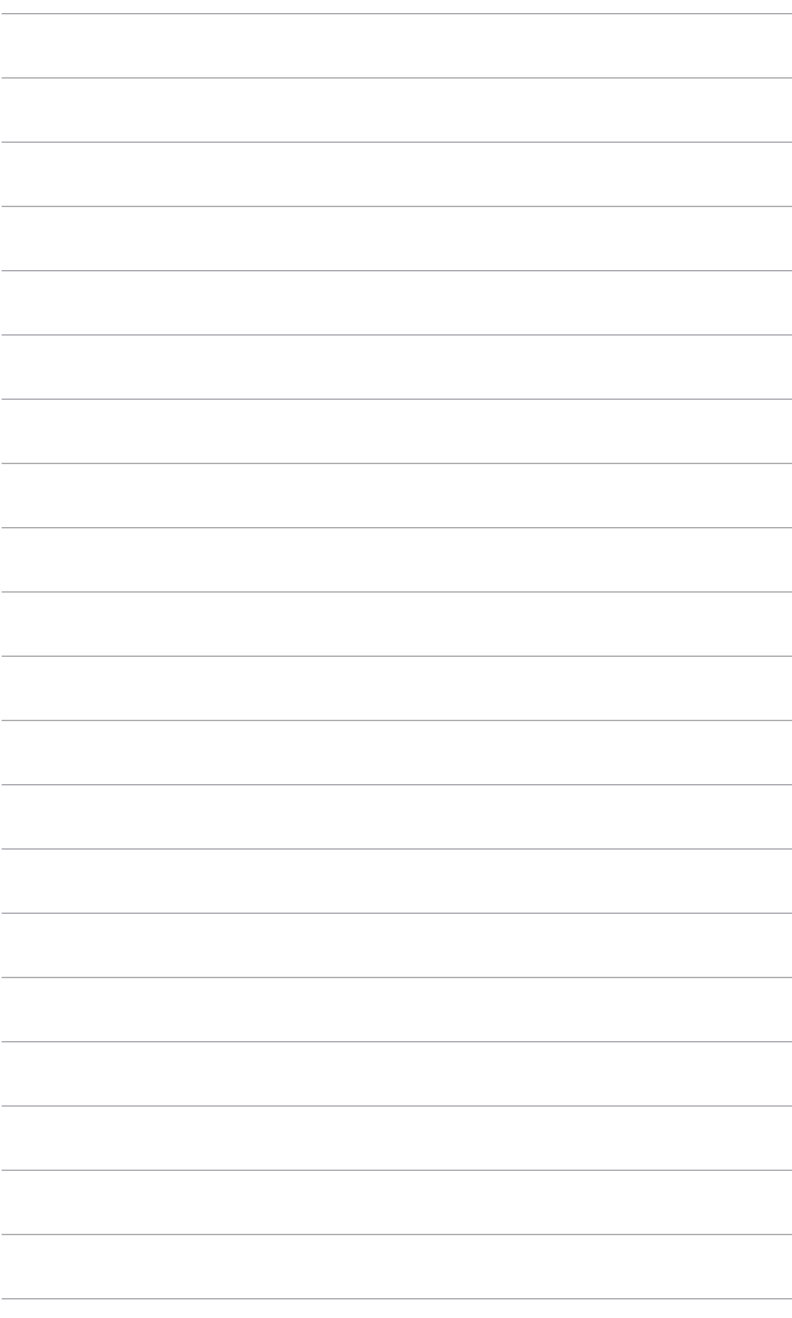

# <span id="page-24-0"></span>**3.1 Menu OSD (affichage à l'écran)**

#### $\overline{\phantom{1}}$ s Splendid **ASUS PA329 Mode Standard DisplayPort 3840 x 2160@60Hz** Mode Standard Mode sRGB II Mode Adobe RGB  $\bullet$ Mode Paysage Mode Lecture  $\rightarrow$ Mode Sombre E Mode Utilisateur 1 Mode Utilisateur 2 Θ

## **3.1.1 Comment faire pour reconfigurer**

- 1. Appuyez sur le bouton  $\equiv$  Menu (5 directions) pour activer le menu OSD.
- 2. Déplacez le bouton de  $\equiv$  Menu (5 directions) vers le haut / le bas / la gauche / la droite pour naviguer dans les fonctions. Mettez en surbrillance la fonction souhaitée et appuyez sur le bouton  $\equiv$  Menu (5 directions) pour l'activer. Si la fonction sélectionnée comprend un sous-menu, déplacez le bouton  $\equiv$  Menu (5 directions) vers le haut / bas pour naviguer dans les fonctions du sous-menu. Mettez en surbrillance la fonction de sous-menu souhaitée et appuyez sur le bouton  $\equiv$  Menu (5 directions) ou déplacez le  $b$ outon  $\equiv$  Menu (5 directions) pour l'activer.
- 3. Déplacez le bouton  $\equiv$  Menu (5 directions) vers le haut / bas pour modifier les paramètres de la fonction sélectionnée.
- 4. Pour quitter et enregistrer le menu OSD, appuyez sur le bouton  $\times$  ou déplacez le bouton  $\equiv$  Menu (5 directions) vers la gauche de façon répétée jusqu'à ce que le menu OSD disparaisse. Pour régler les autres fonctions, répétez les étapes 1-3.

## **3.1.2 Présentation des fonctions OSD**

#### **1. Splendid**

Cette fonction contient 8 sous-fonctions que vous pouvez sélectionner pour votre préférence. Chaque mode possède l'option Réinitialiser, pour vous permettre de garder votre réglage ou de retourner au mode prédéfini.

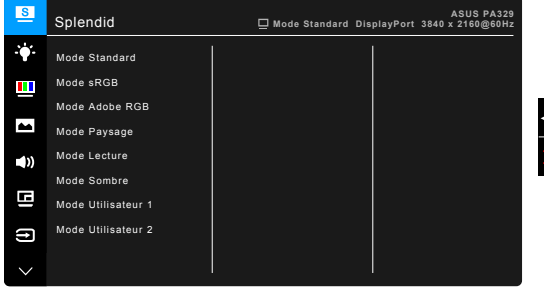

- **• Mode Standard** : le meilleur choix pour éditer les documents, avec la fonction SplendidPlus Video Enhancement.
- **Mode sRGB** : Compatible avec la gamme de couleurs sRGB, le mode sRGB est le meilleur choix pour l'édition de document.
- **Mode Adobe RGB** : compatible avec la gamme de couleurs RVB d'Adobe.
- **Mode Paysage** : Le meilleur choix pour l'affichage de photos de paysages avec SplendidPlus Video Enhancement.
- **Mode Lecture** : C'est le meilleur choix pour la lecture de livres.
- **Mode Sombre** : C'est le meilleur choix pour un environnement de faible lumière ambiante.
- **• Mode Utilisateur 1/Mode Utilisateur 2** : Permet d'apporter des ajustements aux couleurs dans les Paramètres avancés. Vous pouvez également enregistrer un ou deux profils de Calibrage ProArt dans Mode Utilisateur 1/Mode Utilisateur 2 après avoir exécuté Calibrage ProArt et ensuite avoir un accès rapide ici.

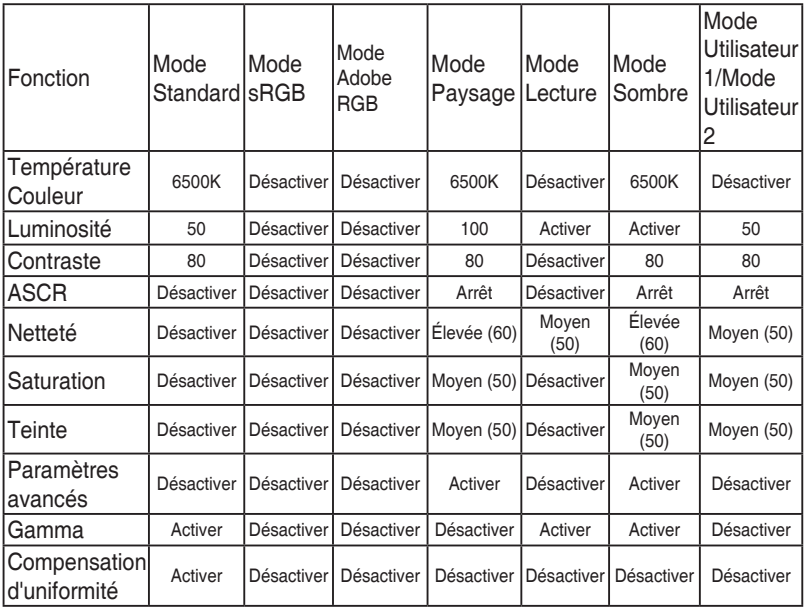

#### **2. Filtre de lumière bleue**

Dans cette fonction, vous pouvez ajuster le niveau du filtre de lumière bleue.

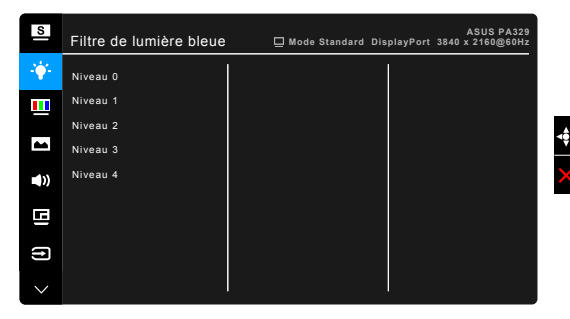

- **Niveau 0** : Aucun changement.
- **• Niveau 1~4** : Plus le niveau est élevé, moins la lumière bleue est dispersée.

Lorsque le Filtre lumière bleue est activé, les réglages par défaut du Mode standard seront automatiquement importés. Entre le Niveau 1 au Niveau 3, la fonction Luminosité est configurable par l'utilisateur. Le Niveau 4 est un réglage optimisé. Il est en conformité avec la Certification faible lumière bleue TUV. La fonction Luminosité n'est pas configurable par l'utilisateur.

#### **3. Couleur**

Choisissez un paramètre de couleur dans ce menu.

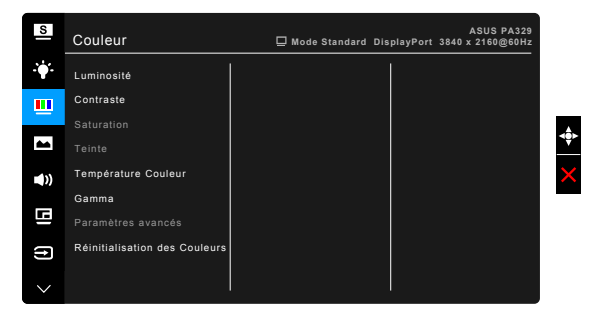

- **• Luminosité** : la plage de réglage est de 0 à 100.
- **• Contraste** : la plage de réglage est de 0 à 100.
- **• Saturation** : la plage de réglage est de 0 à 100.
- **• Teinte** : fait passer la couleur de l'image de la couleur du vert au pourpre.
- **• Température Couleur** : contient 4 modes notamment, 9300K, 6500K, 5500K et 5000K.
- **• Gamma** : vous permet de paramétrer le mode couleur sur 2,4, 2,2, 2,0 ou sur 1,8.
- **• Paramètres avancés** :
	- Ajustement de la teinte sur six axes.
	- \* Ajustement de la saturation sur six axes.
	- \* ajuste les niveaux de gain pour le R, V, B.
	- \* ajuste les valeurs de décalage du niveau de noir pour le R, V, B.
- **Réinitialisation des Couleurs** :
	- \* Réinitialisation du mode couleur Splendid actuel : réinitialise les paramètres couleur du mode couleur actuel, à leurs valeurs par défaut.
	- \* Réinitialisation de tous les modes couleur Splendid : réinitialise les paramètres couleur de tous les modes couleur, à leurs valeurs par défaut.

#### **4. Image**

Ajustez les paramètres image à partir de ce menu.

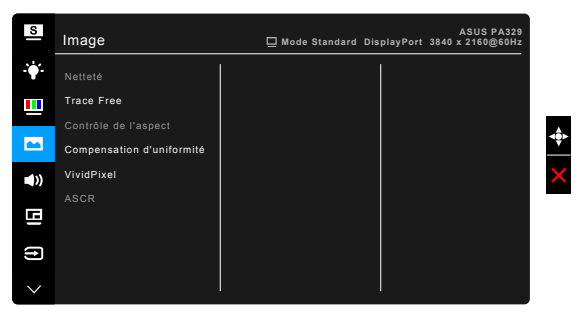

- **Netteté** : la plage de réglage est de 0 à 100.
- **• Trace Free** : Règle le temps de réponse de l'écran.
- **Contrôle de l'aspect** : définit le rapport d'aspect à pein écran, 4:3, 1:1 ou OverScan.

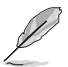

4:3 est disponible uniquement si la source d'entrée est au format 4:3. OverScan est disponible uniquement pour la source d'entrée HDMI.

- **Compensation d'uniformité** : ajuste différentes zones de l'écran afin de réduire les erreurs d'uniformité de l'écran, offrant une luminosité et une couleur homogènes sur tout l'écran.
- **• VividPixel** : Améliore le contour de l'image affichée et génère des images de qualité élevée sur l'écran.
- **ASCR** : active/désactive la fonction ASCR (Rapport de contrôle intelligent ASUS).

#### **5. Son**

Vous pouvez régler le volume, la source, et couper le son depuis ce menu.

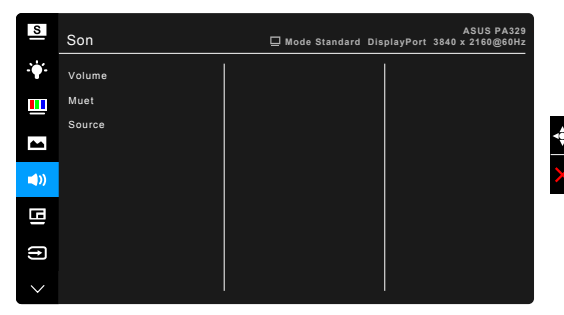

- **• Volume :** la plage de réglage va de 0 à 100.
- **• Muet** : permet d'activer et de désactiver le son du moniteur.
- **• Source** : permet de décider de quelle source provient le son du moniteur.

#### **6. Paramètre PIP/PBP**

Le Paramètre PIP/PBP vous permet d'ouvrir une autre sous-fenêtre, appartenant à une autre source vidéo, en plus de la fenêtre principale de votre source vidéo d'origine. En activant cette fonction, le moniteur affiche jusqu'à 4 images de sources vidéo différentes.

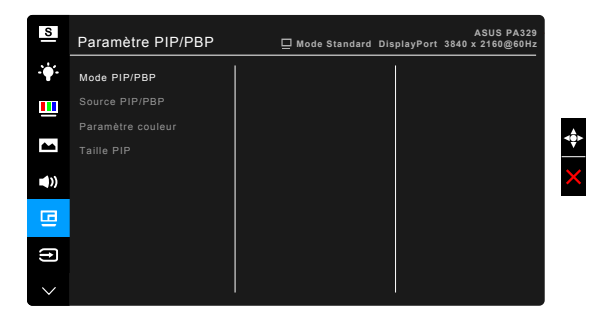

- **Mode PIP/PBP** : Sélectionne la fonction PIP, PBP, PBP x 3 ou PBP x 4, ou la désactive.
- **Source PIP/PBP** : Sélectionne la source d'entrée vidéo parmi HDMI-1, HDMI-2, HDMI-3, HDMI-4, DisplayPort, et Mini DisplayPort.

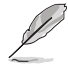

Le mode PIP/PBP prend en charge jusqu'à 2 entrées HDMI simultanément. Lorsque 2 sources d'entrée HDMI sont sélectionnées. la résolution maximale de chaque source HDMI sera 4K à 30Hz.

- **• Paramètre couleur** : Sélectionne un Mode splendide individuel pour la source PIP/PBP sélectionnée.
- **Taille PIP** : ajuste la taille PIP sur Petit, Moyen ou Grand. (Seulement disponible pour le mode PIP)

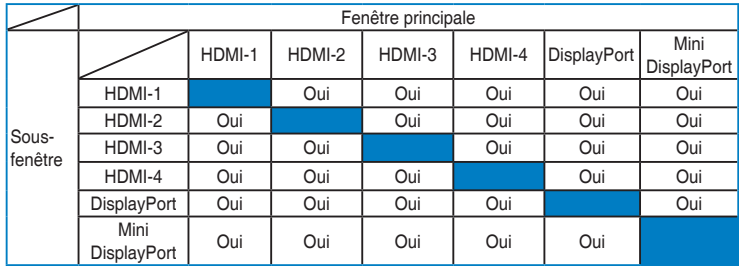

#### **7. Sélection Entrée**

Utilisez cette fonction pour sélectionner la source d'entrée désirée.

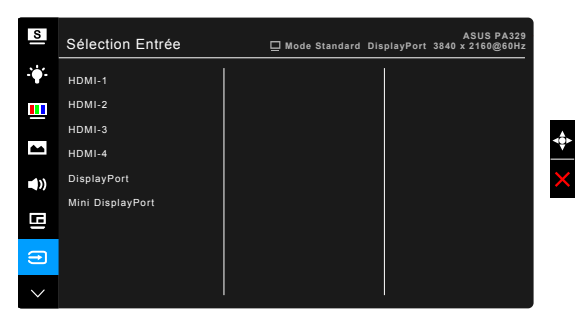

### **8. Configuration Système**

Cela vous permet de régler le système.

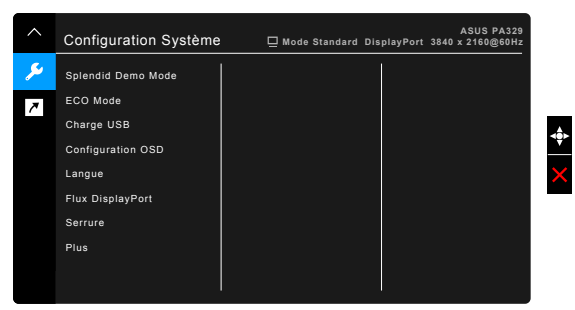

**Splendid Demo Mode** : divise l'écran en deux pour la comparaison avec des modes Splendid. (uniquement pour le mode Paysage)

- **• ECO Mode** : réduire la consommation électrique.
- **Charge USB:** 
	- « Marche pdt veille » permet aux ports USB en aval de charger les appareils externes lorsque le moniteur est allumé ou en mode veille.
	- \* « Arrêt pdt veille » permet aux ports USB en aval de charger les appareils externes seulement lorsque le moniteur est allumé.
- **Configuration OSD:** 
	- Pour ajuster la durée du délai OSD, de 10 à 120 secondes.
	- \* Pour activer ou désactiver la fonction DDC/CI.
	- \* Pour ajuster l'arrière-plan du menu OSD, de l'opaque vers le transparent.
	- Ajuste la rotation de l'OSD.
- **Langue**: vous pouvez choisir parmi les 21 langues suivantes : Anglais, Français, Allemand, Italien, Espagnol, Néerlandais, Portugais, Russe, Tchèque, Croate, Polonais, Roumain, Hongrois, Turc, Chinois simplifié, Chinois traditionnel, Japonais, Coréen, Thaï, Indonésien, Persan.
- **• Flux DisplayPort** : Compatibilité avec la carte graphique. Sélectionnez DisplayPort 1.1 ou DisplayPort 1.2 selon la version DP de carte graphique. (3840x2160-60Hz n'est disponible qu'avec DP 1.2. La meilleure résolution est 3840x2160-30Hz avec DP 1.1). Suivez les instructions ci-dessous pour changer 4K2K, 30Hz en 4K2K, 60Hz sur votre PC : Dans Windows, cliquez droit sur le bureau et entrez la résolution de l'écran. Allez dans Paramètres avancés, et passez le taux de rafraîchissement de 30Hz à 60Hz.
- **• Serrure** : Pour désactiver toutes les touches de fonction. Appuyez sur le deuxième bouton en partant du haut pendant au moins cinq secondes pour désactiver la fonction de verrouillage du clavier.
- **Indicateur d'alimentation** : pour allumer ou éteindre le voyant DEL d'alimentation.
- **Informations** : pour afficher les informations du moniteur.
- **Tout réinit.** : "Oui" pour restaurer les réglages par défaut.

#### **9. Raccourci**

Définit les fonctions des boutons Raccourci 1 et 2.

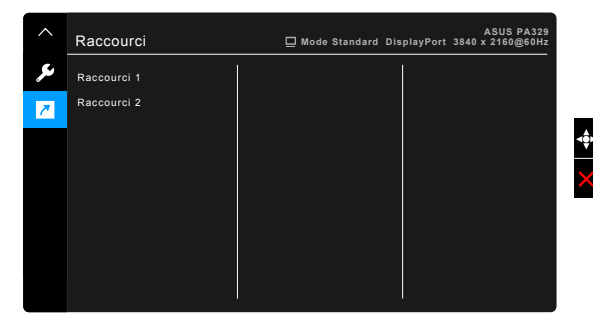

**• Raccourci 1/Raccourci 2** : sélectionne une fonction pour les boutons Raccourci 1 et 2.

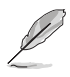

Quand une certaine fonction est sélectionnée ou activée, votre touche de raccourci peut ne pas la prendre en charge. Choix de fonctions disponibles pour les raccourcis : Luminosité, Contraste, Paramètre PIP/PBP, Température Couleur, Volume, Mode Utilisateur 1, Mode Utilisateur 2.

# <span id="page-32-0"></span>**3.2 Résumé des spécifications**

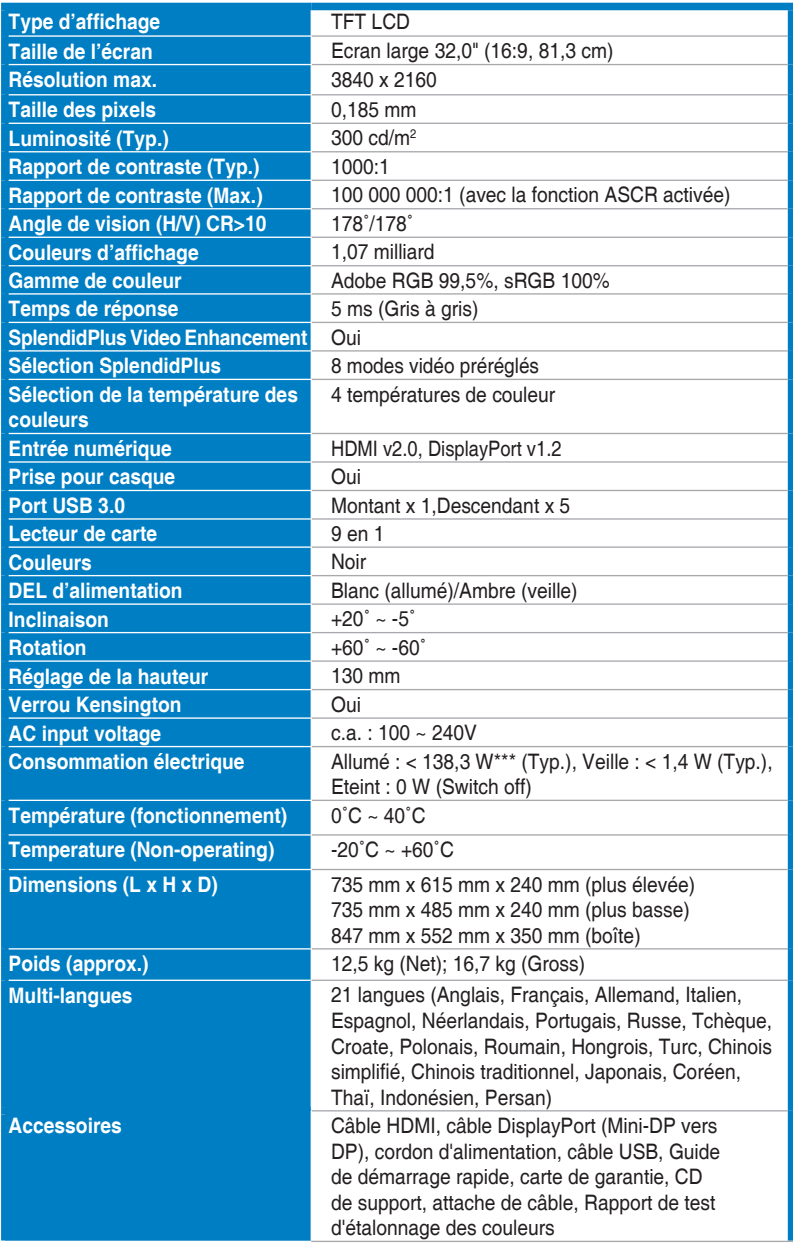

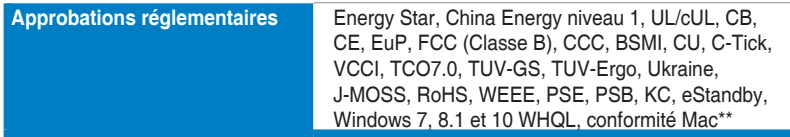

**\*Spécifications sujettes à modification sans préavis.**

**\*\*Nécessite Mac OS 10.10.x, 10.9.x, 10.8.x.**

**\*\*\* Basée sur la norme Energy Star 7.0.**

# <span id="page-34-0"></span>**3.3 Guide de dépannage (FAQ)**

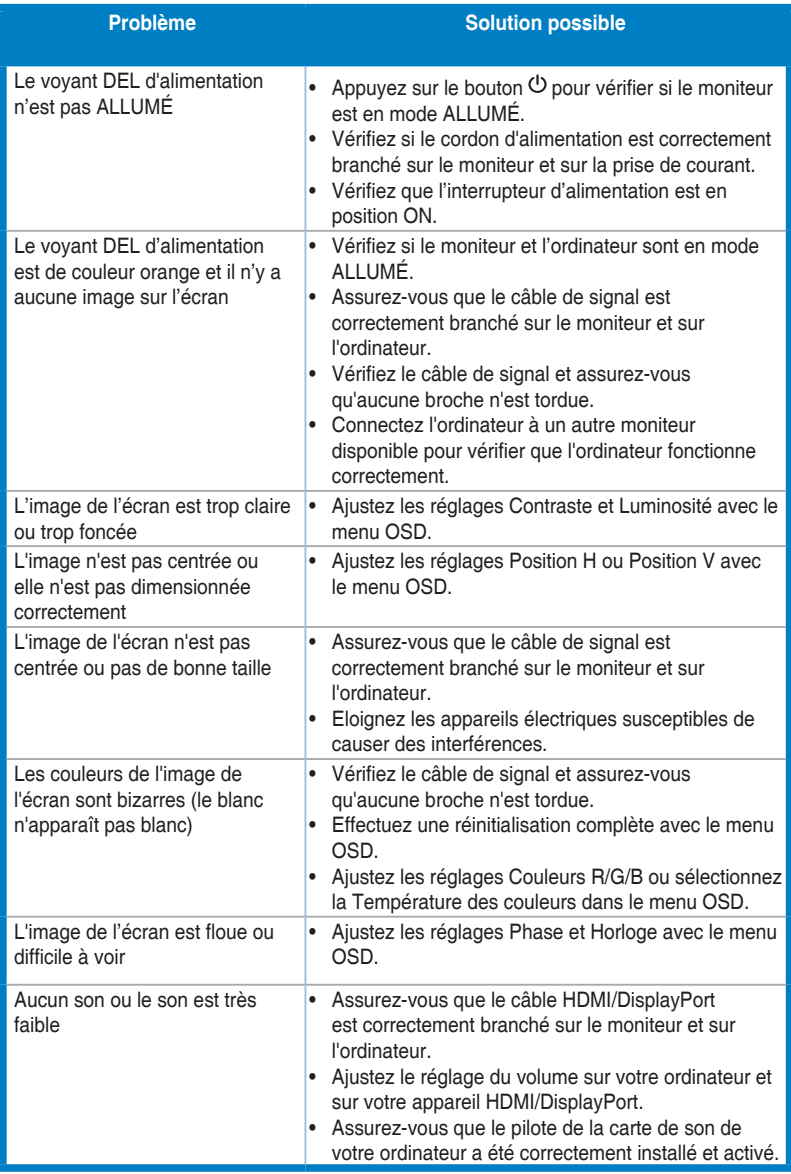

## <span id="page-35-0"></span>**3.4 Modes de fonctionnement pris en charge**

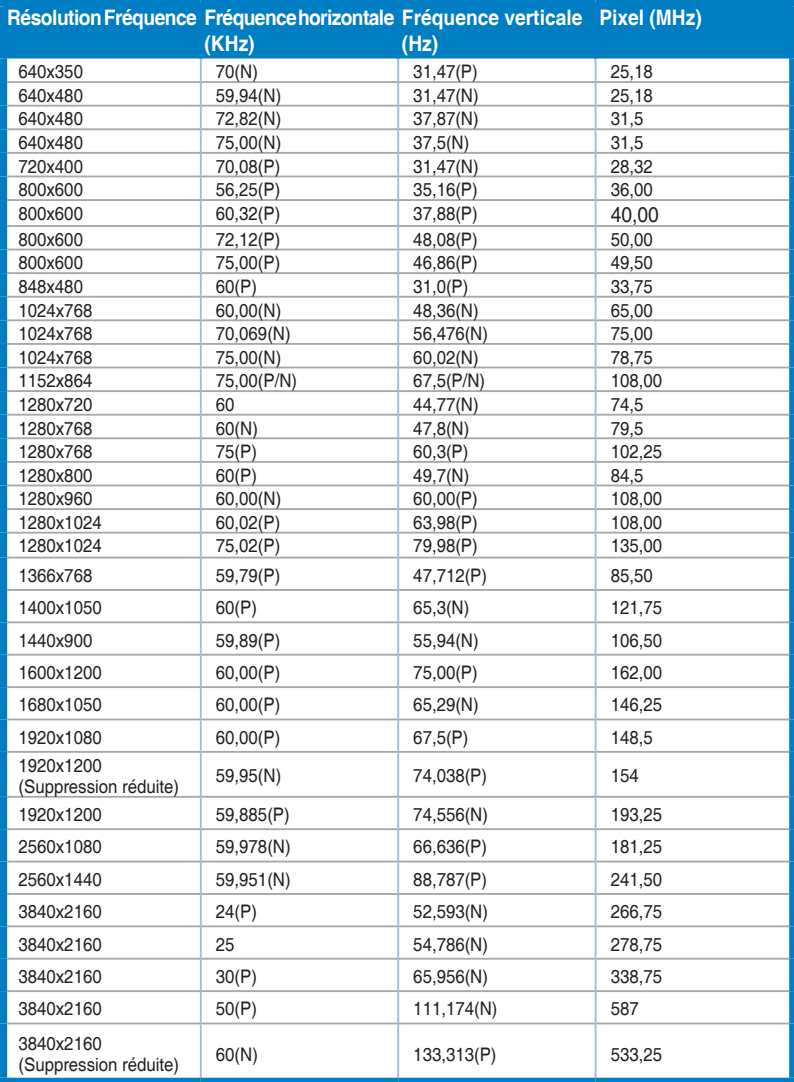

**Lorsque le moniteur fonctionne en mode vidéo (c.-à-d. n'affiche pas de données) via le connecteur HDMI, les modes haute définition suivants sont pris en charge en plus de la vidéo en définition standard.**

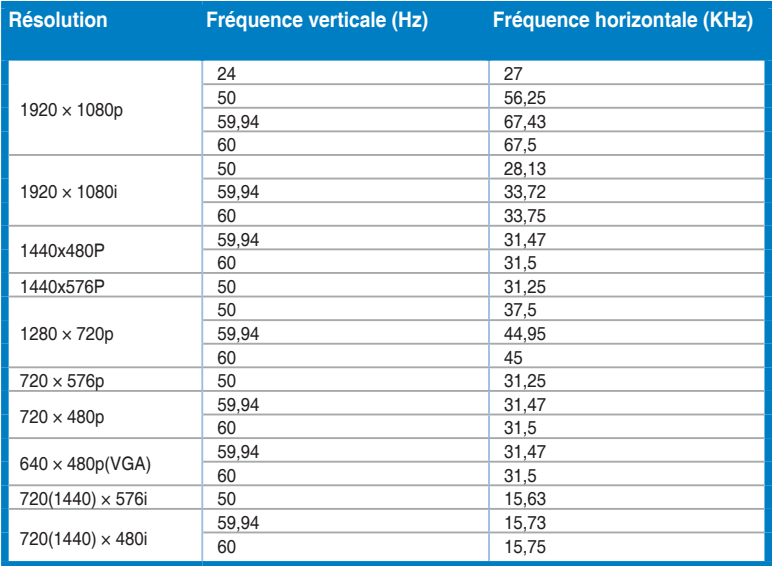

**\* Les modes qui ne sont pas dans le tableau peuvent ne pas être supportés. Pour une résolution optimale, nous vous conseillons de choisir l'un des modes du tableau ci-dessus.**

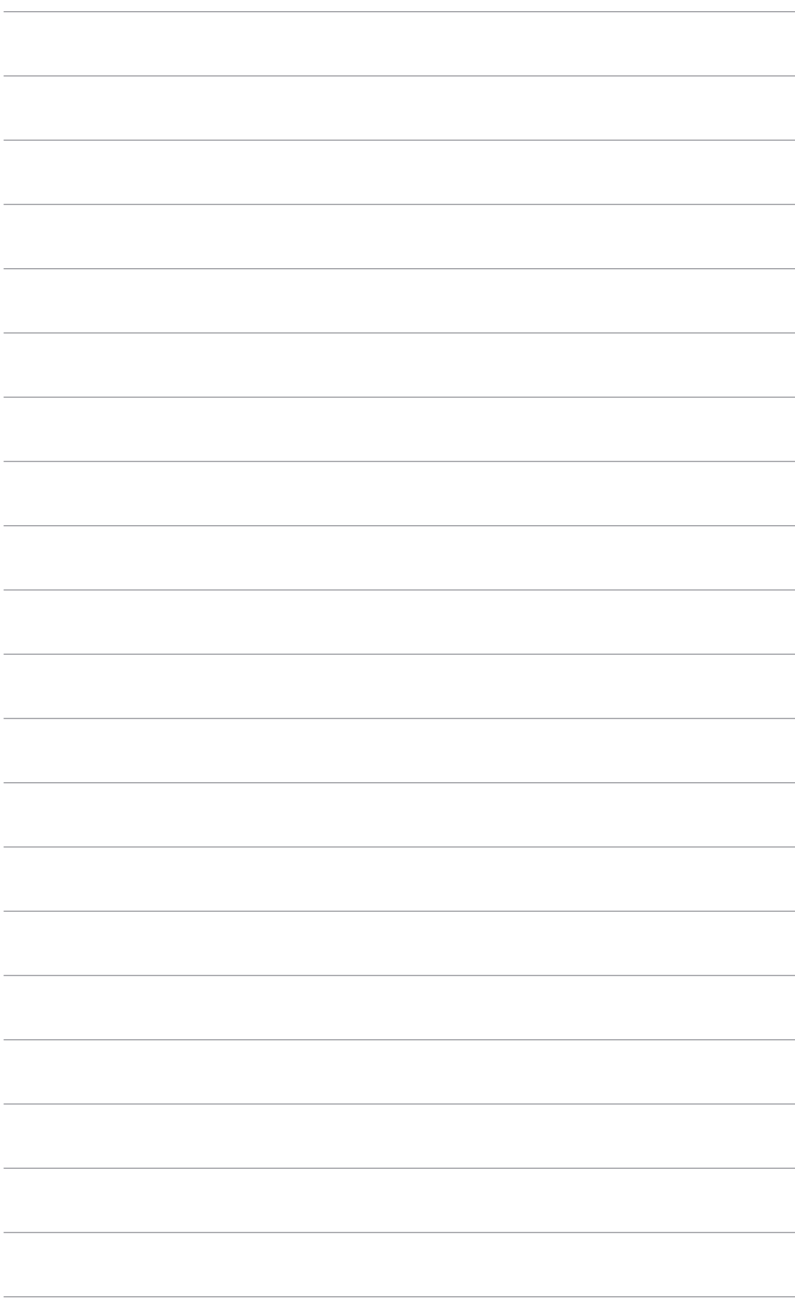